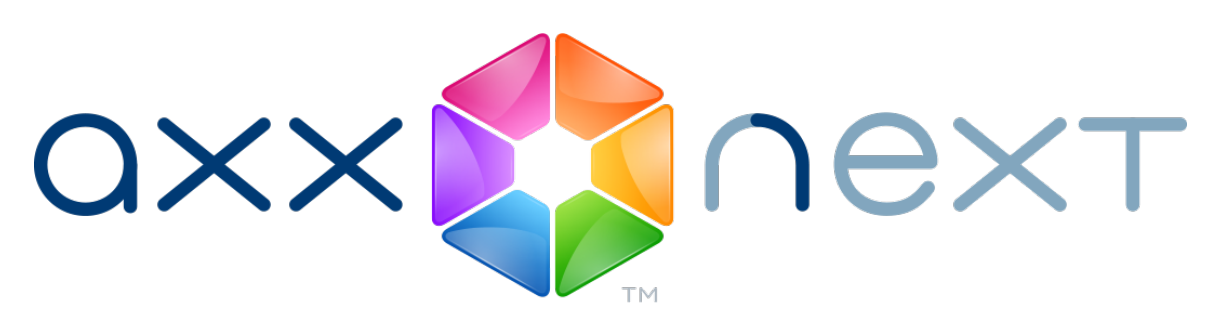

Kurzanleitung

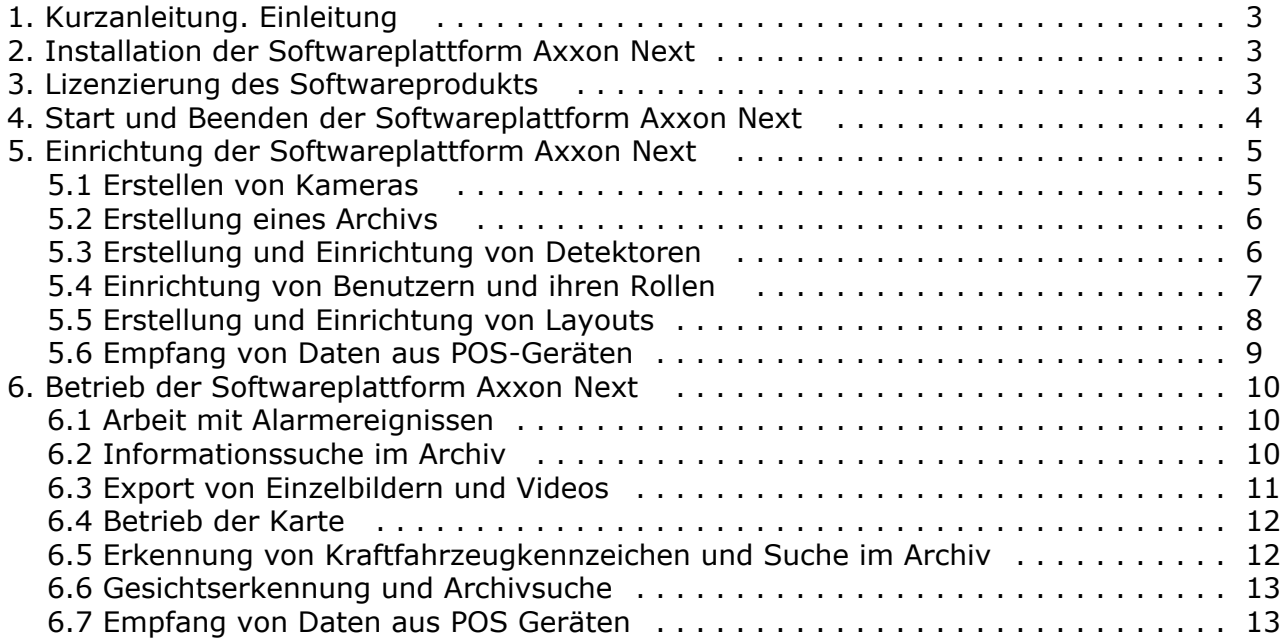

# <span id="page-2-0"></span>**Kurzanleitung. Einleitung**

### **Zweck des Dokuments**

Das Dokument *Softwareplattform Axxon Next. Kurzanleitung* enthält unerlässliche Informationen zur Installation und zum Start der Softwareplattform *Axxon Next*sowie zur Einrichtung und Verwendung der Hauptfunktionen dieser Plattform (Videosubsystem, Audiosubsystem, PTZ-Steuerung). Genauere Informationen über die Softwareplattform *Axxon Next* finde n sich in den Dokumenten [Benutzerhandbuch](https://doc.axxonsoft.com/confluence/display/next40de/Benutzerhandbuch) und [Empfohlene Plattformen](https://doc.axxonsoft.com/confluence/display/next40de/Empfohlene+Plattformen).

### **Einsatzbereich der Softwareplattform Axxon Next**

Axxon Next ist eine Video Management-Software (VMS) der nächsten Generation auf offener Plattform. Dank hochinteressanter Innovationen von AxxonSoft hat die Axxon Next-Plattform ein ganz neues Niveau an Leistungsfähigkeit, Zuverlässigkeit, Effizienz, Funktionalität und Zugänglichkeit erreicht.

Videoüberwachungssysteme auf Axxon Next-Basis sind unbegrenzt erweiterbar: es gibt keine Einschränkungen hinsichtlich der Anzahl der Videoserver, Workstations oder Kameras. Axxon Next funktioniert auch problemlos mit anderen Geräten und Systemen.

Es werden mehr als 1500 Modelle von IP-Kameras unterstützt sowie Fernzugriff von mobilen Geräten und eine Webschnittstelle.

Sicherheitsanforderungen jeglichen Umfangs — von umfangreichen verteilten Installationen bis hinunter zu den kleinsten Standorten — lassen sich mit der Videoüberwachungssoftware von AxxonSoft wirksam erfüllen. Jede Lizenz beinhaltet vollständige uneingeschränkte VMS-Funktionalität, auch in Systemen mit nur einer Kamera. Anwender mit kleinem Budget werden die kostenlose Programmversion zu schätzen wissen, die bis zu 4 Kamerakanäle unterstützt.

## <span id="page-2-1"></span>**Installation der Softwareplattform Axxon Next**

Zur Installation der Softwareplattform Axxon Next müssen Sie als Windows-Administrator die Datei Setup.exe aus dem Programmpaket starten.

Bei der Installation der Softwareplattform Axxon Next auf einem PC sind drei Konfigurationstypen möglich:

- 1. **Client** ein Konfigurationstyp zur Installation der Benutzeroberflächen der Softwareplattform, die es einem beliebigen Benutzer gestatten, eine Verbindung zu einem beliebigen Server im Rahmen eines einzigen Sicherheitssystems herzustellen und die Administration/Steuerung/Beobachtung für ein zu überwachendes Objekt im Umfang der durch den Administrator erteilten Berechtigungen zu übernehmen.
- 2. **Server und Client** Installation von Client-App und Serverdiensten.
	- Der Server der Softwareplattform *Axxon Next:* 
		- a. ermöglicht die Interaktion mit den Geräten des Sicherheitssystems (Videokameras, Mikrophone, Sensoren, Relais usw.),
		- b. speichert Archivdaten in eigenen Festplattenpartitionen und ermöglicht die Interaktion mit Archiven in Netzwerkspeichern,
		- c. speichert Datenbanken für Ereignisse und Objektbahnen,
		- d. analysiert empfangene Videobilder mit Detektorfunktionen,
		- e. speichert die Konfiguration des Sicherheitssystems, Benutzerparameter, im System erzeugte Layouts, Makros usw.
- 3. **Ausfallsicherer Server und Client** Installation von Client-App und Serverdiensten mit Failover-Technologie. Bei Auftreten außergewöhnlicher Situationen (Abschaltung der Server-Stromversorgung, Ausfall der Netzwerkverbindung) wird die Konfiguration des Servers mit Failover-Technologie auf einem anderen Systemserver wiederhergestellt.

Als Programmvoraussetzung wird folgende Software installiert:

- 1. Datenbankserver PostgreSQL. Es wird automatisch eine neue Datenbank mit der Bezeichnung ngp, dem Benutzernamen - ngp und dem Passwort - ngp erstellt.
- 2. Software *.NET Framework 2.0*, *.NET Framework 3.5 SP1* und .*NET Framework 4.0*.
- 3. Software Acrobat Reader, erforderlich für den Export von Bildern im PDF-Format und ihren Ausdruck.
- 4. VLC-Player. Im Installationsverzeichnis der Softwareplattform *Axxon Next* erscheint im Ordner VideoLan die Datei VLC.exe, die eine Version des VLC-Players darstellt, die von jedem beliebigen Laufwerk/Datenträger ohne Installation gestartet werden kann.Diese Datei kann zur Wiedergabe exportierter Archivaufnahmen verwendet werden.

## <span id="page-2-2"></span>**Lizenzierung des Softwareprodukts**

Es gibt 5 verschiedene Lizenztypen bei der Softwareplattform *Axxon Next*: **Demo**, **Free**, **Start**, **Professional** und **Univers e**.

Sofort nach Installation des Produkts wird die Software im Demomodus gestartet. Das System läuft im Demomodus von 8 bis 18 Uhr. Für einen vollfunktionellen Betrieb des Sicherheitssystems muss die Softwareplattform *Axxon Next* aktiviert werden. Die Aktivierung des Softwareprodukts erfolgt durch Verbreitung der Lizenzdatei im System.

Die Aktivierung der Lizenz für die Softwareplattform *Axxon Next* erfolgt mit Hilfe des entsprechenden Tools.

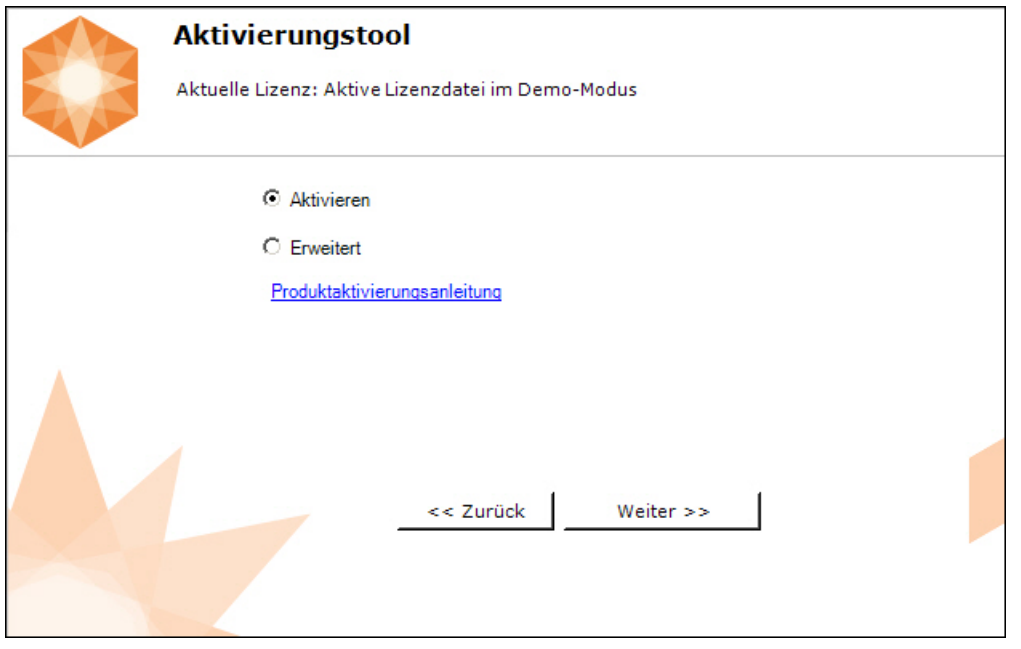

Es empfiehlt sich, das [Aktivierungsanleitung](https://doc.axxonsoft.com/confluence/display/next40de/Aktivierungsanleitung)*.* Dieses Dokument enthält schrittweise Anweisungen zur Aktivierung und zum Update aller Lizenzarten.

## <span id="page-3-0"></span>**Start und Beenden der Softwareplattform Axxon Next**

Vor dem Start der Softwareplattform *Axxon Next* muss die Betriebsbereitschaft des Kommunikationsmediums, der Videokameras, der Mikrophone und der übrigen Systemkomponenten geprüft werden.

Um die Arbeit mit der Softwareplattform zu beginnen, sind folgende Aktionen durchzuführen:

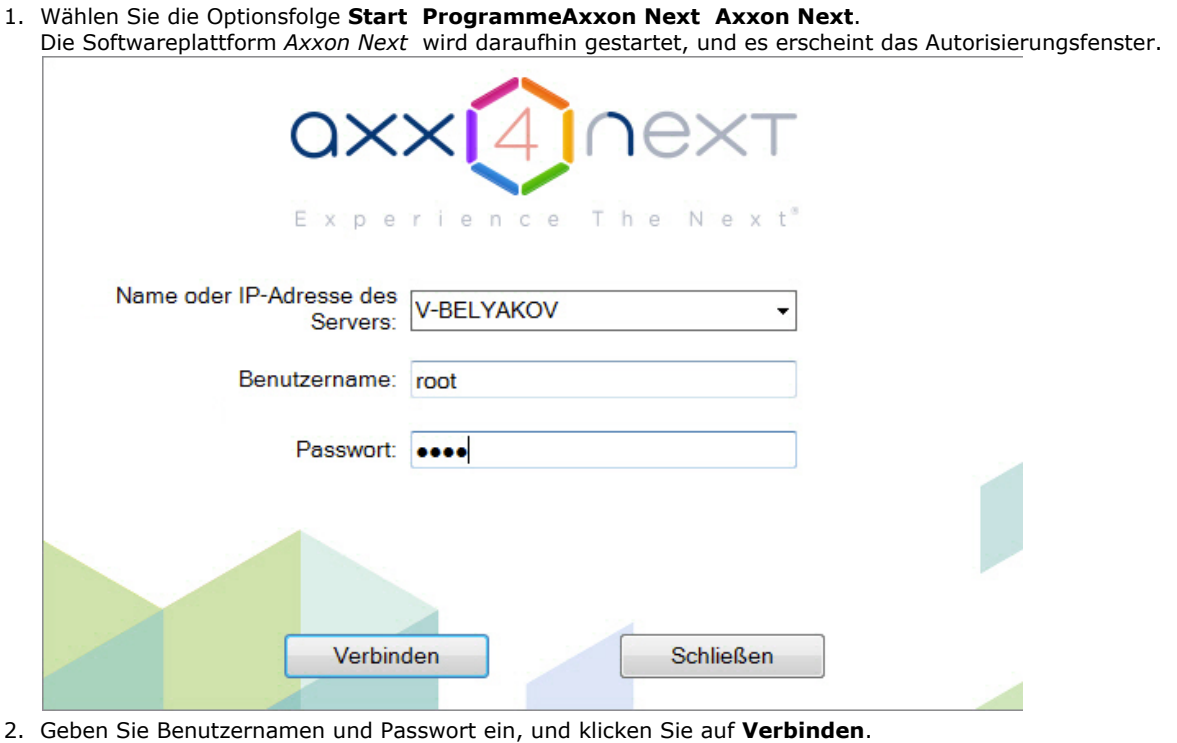

#### **Anmerkung**

Der erste Zugriff auf das System erfolgt durch den Benutzer **root**, der über Administratorrechte verfügt. In den Feldern **Benutzername** und **Passwort** ist **root** einzugeben. Anschließend muss der Administrator das System auf Mehrbenutzerbetrieb umstellen.

Nach erfolgreichem Abschluss des Autorisierungsvorgangs erscheint am Bildschirm der Monitor der Videoüberwachung.

Vor Beenden der Softwareplattform *Axxon Next* müssen die Benutzeroberflächen heruntergefahren werden. Dazu ist eine der folgenden Aktionen durchzuführen:

- 
- Beenden
- 1. Klicken Sie auf die Schaltfläche in der Registerkarte **Einstellungen**.
- 2. Wählen Sie im Kontextmenü des Symbols von Axxon Next in der Windows-Taskleiste die Option **Fenster schließen**

Nach Durchführung einer der oben genannten Aktionen erscheint das Autorisierungsfenster. Zum Beenden der Softwareplattform *Axxon Next* (vollständiges Herunterfahren des Client) müssen Sie auf **Schließen** klicken.

## <span id="page-4-0"></span>**Einrichtung der Softwareplattform Axxon Next**

### <span id="page-4-1"></span>**Erstellen von Kameras**

.

Die Hinzufügung von Videokameras und IP-Geräten zum System erfolgt mit Hilfe des Suchmasters für IP-Geräte.

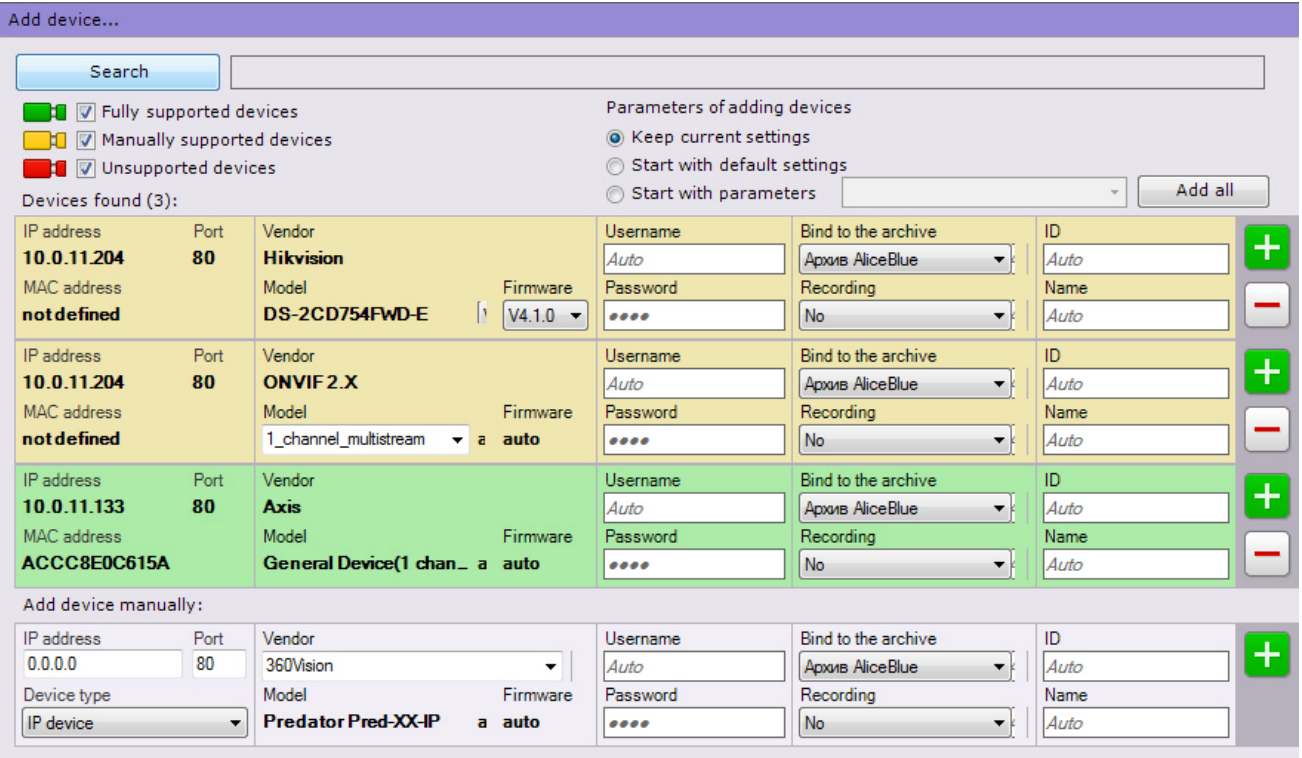

In Abhängigkeit vom Status der gefundenen Geräte werden die Suchergebnisse in unterschiedlichen Farben angezeigt.

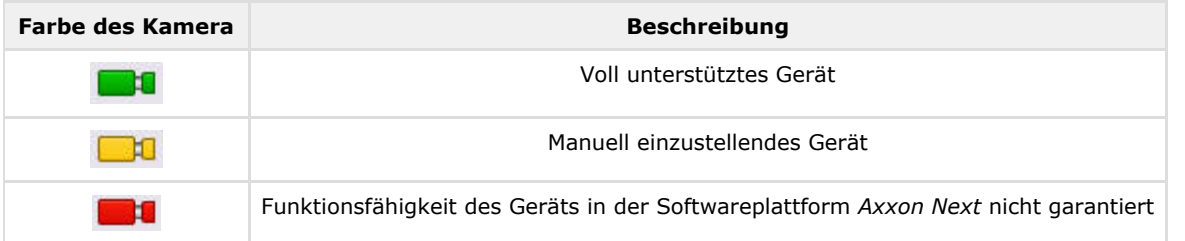

Beim Hinzufügen von Geräten in der Konfiguration können Sie sofort mehrere Parameter eingeben, z.B.: Firmwareversion, Anmeldename und Passwort zum Verbinden, Objekt-ID und -name, wählen Sie ein Archiv, und stellen Sie dafür Aufnahme ein (immer oder im Rahmen eines Zeitplans).

Darüber hinaus gibt es 3 Arten der Hinzufügung von Geräten zur Konfiguration: mit voreingestellten Parametern, mit laufenden Parametern oder mit Vorlagen.

Klicken Sie zum Hinzufügen eines Geräts auf die Schaltfläche und zum Hinzufügen aller auf **Alles hinzufügen**.

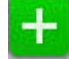

Fehlt ein IP-Gerät in der Suchergebnissen (weil es sich in einem anderen Subnetz befindet oder die Verbindung zu ihm

vorübergehend unterbrochen ist), kann es manuell hinzugefügt werden. Dazu müssen Sie den Typ des hinzuzufügenden IP-Geräts (mit internem Speicher oder ohne) wählen, die IP-Adresse und den Anschlussport des Geräts angeben und Hersteller und Modell in dem Bereich mit neutralem Hintergrund auswählen, der sich unter der Suchergebnisliste befindet.

## <span id="page-5-0"></span>**Erstellung eines Archivs**

Auf der Basis eines einzelnen Servers kann eine unbegrenzte Anzahl an Archiven erstellt werden. Das Archiv kann sowohl auf lokalen Laufwerken als auch auf Netzwerklaufwerken gespeichert werden.

Auf jedem lokalen Laufwerk des Systems lässt sich ein Archivvolumen unterbringen. Das Archivvolumen ist entweder eine Datei bestimmter Größe oder ein logisches Laufwerk insgesamt (mit eigenem Dateisystem SolidStore),

Auf einem Netzlaufwerk kann ein Archiv nur in Dateiform gespeichert werden.

Zur Erstellung eines Archivs gehen Sie zur Registerkarte **Archiv**, und klicken Sie auf den Link **Erzeugen**.

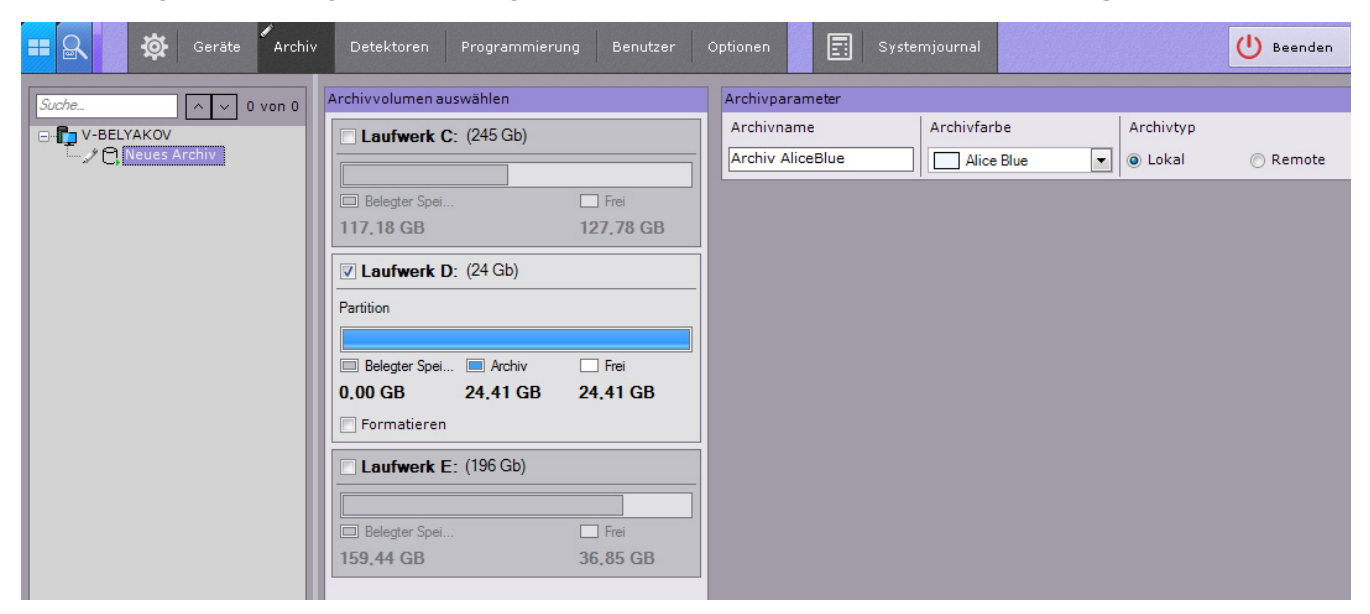

Anschließend muss das Archiv eingerichtet werden: Wählen Sie den Archivtyp, stellen Sie das Archivvolumen ein, und klicken Sie auf **Übernehmen**.

Danach wird die Videoaufzeichnung ins Archiv eingerichtet. Wählen Sie dazu Kameras und Videokameras, und legen Sie die Parameter der Archivaufzeichnung fest.

## <span id="page-5-1"></span>**Erstellung und Einrichtung von Detektoren**

In der Softwareplattform *Axxon Next* erfolgt die Verarbeitung der eingehenden Daten mit mehreren Arten von Detektoren:

- 1. Situationsanalysedetektoren.
- 2. Personendetektoren.
- 3. Kennzeichenerkennungsdetektor.
- 4. Basisdetektoren:
	- a. Videodetektoren.
	- b. Audiodetektoren.
- 5. Integrierte Detektoren der Videokamera.

Die Einrichtung von Detektoren erfolgt in der Registerkarte **Detektoren**.

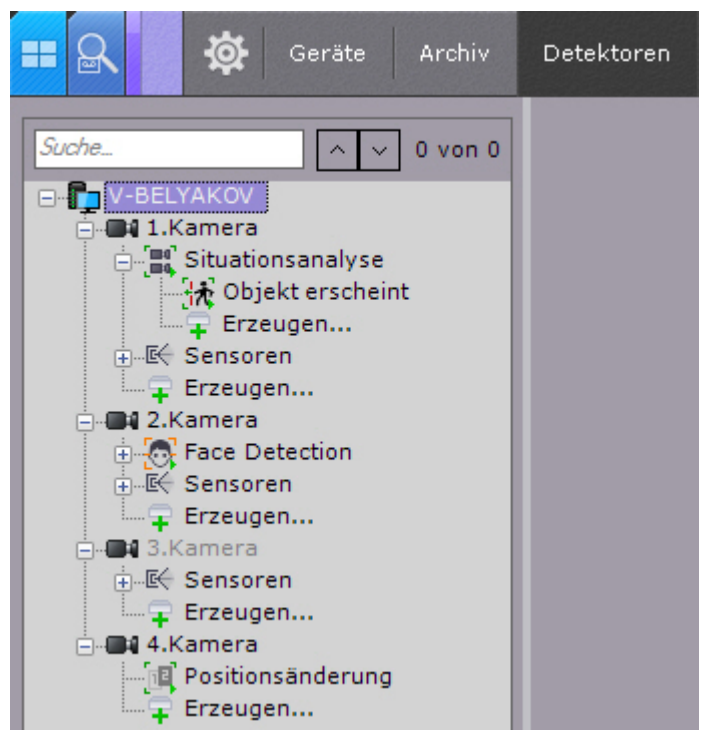

Klicken Sie zum Erstellen eines Detektors auf den Link **Erzeugen** im Strang der entsprechenden Videokamera, und wählen Sie den gewünschten Detektor.

Für Situationsanalysedetektoren und Personendetektoren müssen zunächst die Objekte **Situationsanalyse** und **Personen detektoren** erzeugt werden. Die Detektoren werden unmittelbar auf Basis dieser Objekte erstellt.

#### <span id="page-6-0"></span>**Einrichtung von Benutzern und ihren Rollen**

In der Softwareplattform *Axxon Next* sind jedem Systembenutzer durch irgendeine Rolle definierte Rechte zugewiesen.

In der Voreinstellung ist eine Rolle registriert - **admin** und ein Benutzer - **root**. Der Benutzer **root** gehört zur Rolle **admin** und ist berechtigt, alle Komponenten des Videoüberwachungssystems zu konfigurieren. Zur Registrierung eines Benutzers mit individuellen Rechten muss eine neue Rolle mit diesen Rechten und ein neues Benutzerkonto angelegt werden.

Die Registrierung und Einrichtung von Benutzerrollen erfolgt in der Registerkarte **Genehmigungen** des Registers **Einstell ungen**.

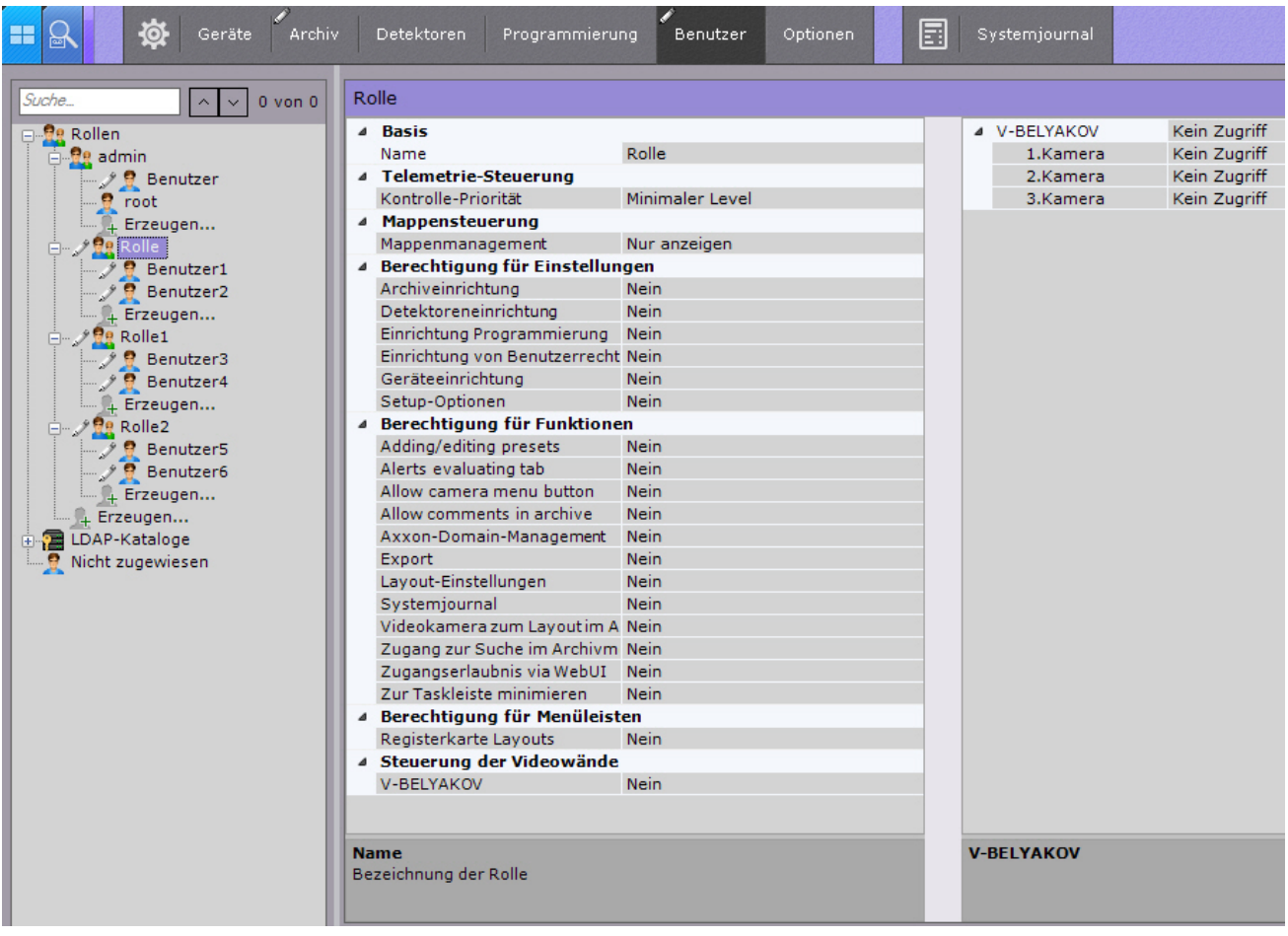

Es kann zwei Arten von Benutzern geben: lokale (in der Datenbank des Servers gespeichert) und [LDAP](https://de.wikipedia.org/wiki/Lightweight_Directory_Access_Protocol).

Die Einrichtung einer Rolle besteht in der Definition von Zugangsniveaus für Benutzer, die dieser Rolle und verschiedenen Einstellungen, Funktionen und Geräten im System zugeordnet sind.

Für die Benutzer wird ein Passwort festgelegt und eine Rolle ausgewählt, die ihre Rechte im System bestimmt.

#### <span id="page-7-0"></span>**Erstellung und Einrichtung von Layouts**

Für jeden Systembenutzer werden eigene Layouts eingerichtet. Dazu ist es erforderlich, eine Verbindung zum Server für den gewünschten Benutzer herzustellen und die Einrichtung durchzuführen.

Ein neues Layout kann auf der Grundlage von Standard-Layouttypen im Layoutmenü erstellt werden.

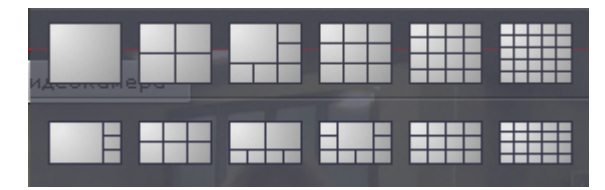

Zum Layout werden Videokameras und Informationsleisten hinzugefügt. Auch kann mit dem Layout eine Karte verknüpft werden, die beim Wechsel auf dieses Layout automatisch angezeigt wird.

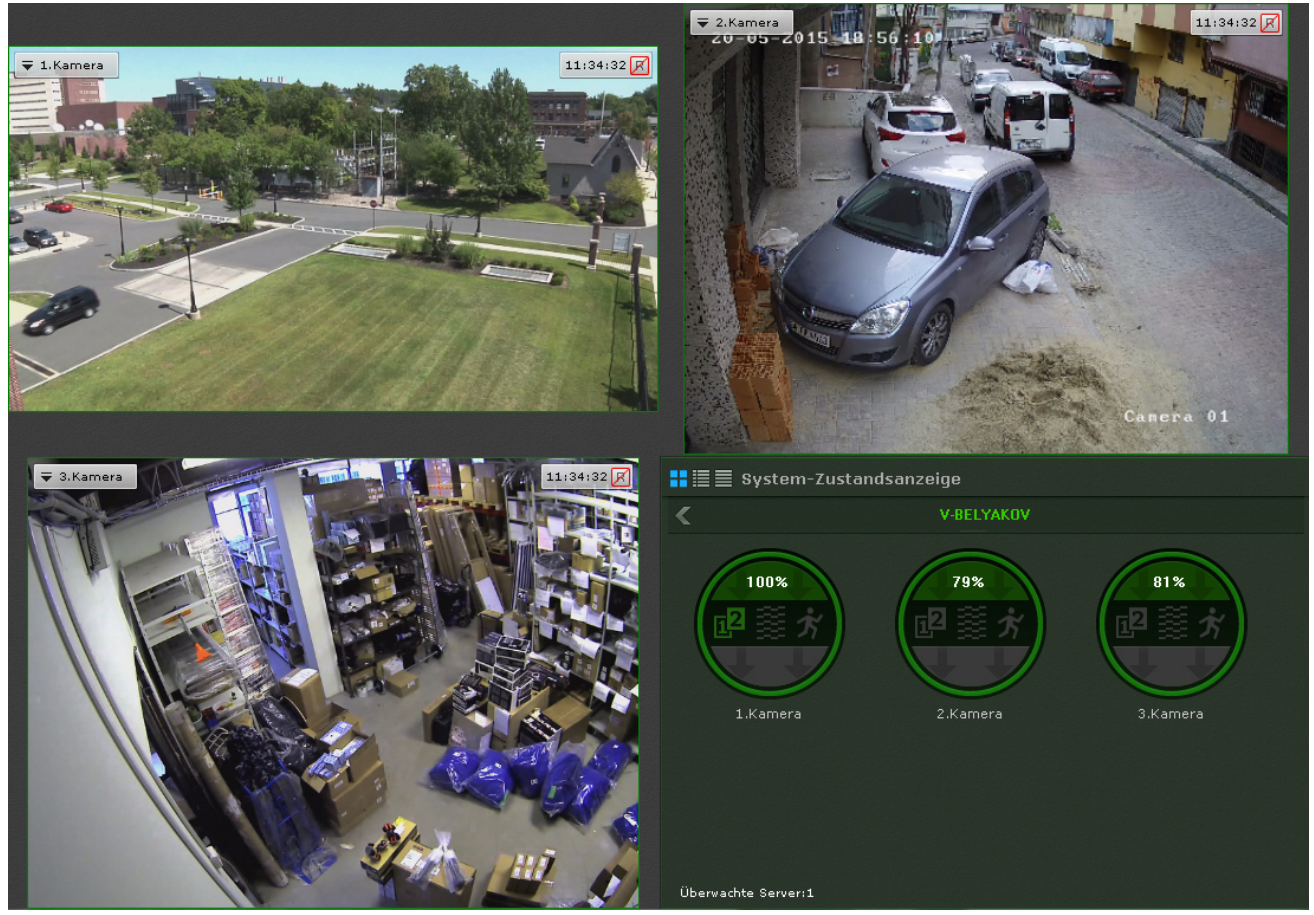

## <span id="page-8-0"></span>**Empfang von Daten aus POS-Geräten**

In der Softwareplattform Axxon Next können Daten von POS-Geräten empfangen werden.

Titel werden automatisch im Videoüberwachungsfenster angezeigt, wenn die Videokamera entsprechend eingerichtet wurde. In einem Fenster lassen sich Titel von mehreren POS-Geräten anzeigen.

 $\overline{\bullet}$  8. Camera  $12:05:12$ R <GoodsPosID>1</GoodsPosID> <BarCode>4602977001750</BarCode> <GoodsItem>49605</GoodsItem> <GoodsName>Thank Bread with fruit in cum. 300g Bakery Arnau <GoodsPrice>33.3</GoodsPrice> <GoodsQuant>1</GoodsQuant> <GoodsAmount>33.3</GoodsAmount> <Amount>33.3</Amount> <InputKind>1</InputKind> <CardNumber></CardNumber> <GoodsPosDiscount>0</GoodsPosDiscount> <ResultCode>0</ResultCode> </TransactionBlock>4602977001750 Thank bread with fruit in cum. 300g Bakery Arnaut USA 49605 33.3 usd.  $*$  1 = 33.3 usd. <TransactionBlock> <TransactionDate>25.05.10</TransactionDate> <TransactionTime>21:22:37</TransactionTime> <CashCode>6</CashCode> <FunctionNumber>2002</FunctionNumber>

Im Archivanalysemodus erlaubt die Titelsuche, Videoaufzeichnungen mit Titeln zu finden, die Text aus der Suchanfrage

<span id="page-9-0"></span>enthalten.

## <span id="page-9-1"></span>**Betrieb der Softwareplattform Axxon Next Arbeit mit Alarmereignissen**

Alle Alarmereignisse im System werden auf einer Alarmleiste angezeigt.

Die Alarmleiste befindet sich im oberen Teil des Monitors und ist nur bei aktiven Alarmen im System zugänglich. Um diese Leiste zu öffnen, klicken Sie auf die Schaltfläche **X** Alarmleiste

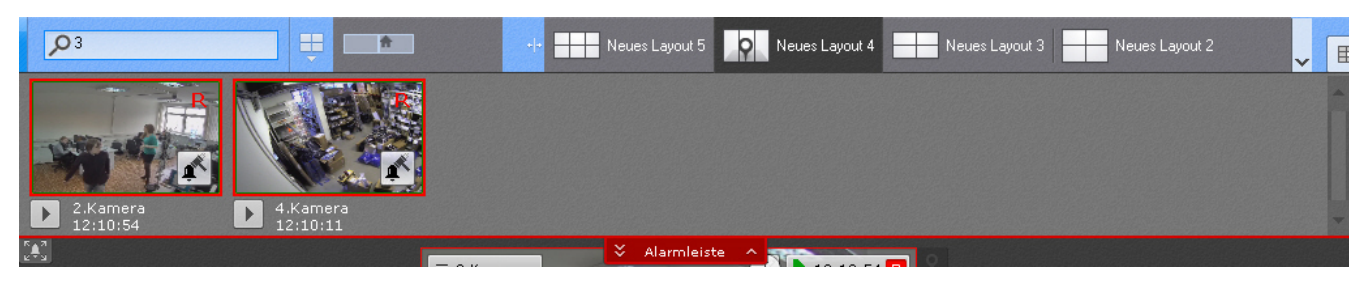

Im Moment, in dem einem Alarm ein Status zugewiesen wird (gefährlich, nicht gefährlich, falsch, nicht klassifiziert), wird die Spur auf der Zeitleiste mit einem Häkchen markiert. Die Markierung wird an einen Punkt gesetzt, der der Anfangszeit des Alarms entspricht.

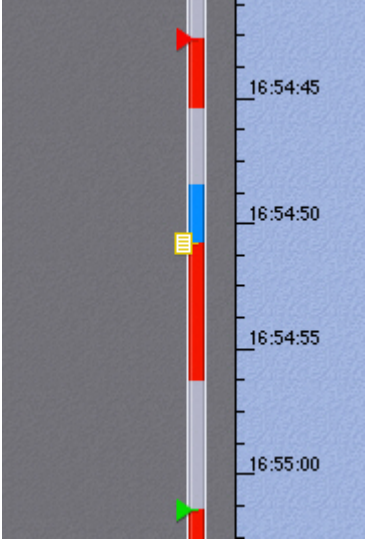

## <span id="page-9-2"></span>**Informationssuche im Archiv**

Der Archivbetrieb erfolgt in zwei Modi: Archivmodus und Archivanalysemodus.

Im Archivmodus (Registerkarte im Videoüberwachungsfenster) erfolgt die Suche nach dem gewünschten Moment im Archiv manuell unter Verwendung einer von zwei Zeitleisten.

Klicken Sie zum Navigieren im Archiv mit der linken Maustaste auf den Anzeiger, und ziehen Sie ihn auf den gewünschten Zeitpunkt.

Im Archivanalysemodus (Registerkarte ) erfolgt die Suche nach den gewünschten Momenten im Archiv nach definierten Kriterien. Es sind folgende Suchmodi verfügbar:

- 1. Ereignissuche;
- 2. Forensische Suche;
- 3. Zeitsuche;
- 4. Suche nach Kommentaren;
- 5. Suche nach Titeln;
- 6. Kennzeichensuche;
- 7. Suche nach Gesichtern.

Die forensische Suche MomentQuest ermöglicht das Auffinden von Fragmenten im Archiv nach folgenden Suchkriterien:

- 1. Bewegung im Bereich.
- 2. Gleichzeitiger Aufenthalt einer großen Anzahl von Objekten im Bereich.
- 3. Herumlungern eines Objekts im Bereich.
- 4. Ubertreten einer virtuellen Linie durch ein sich bewegendes Objekt.

5. Bewegung von einem Bereich in den anderen.

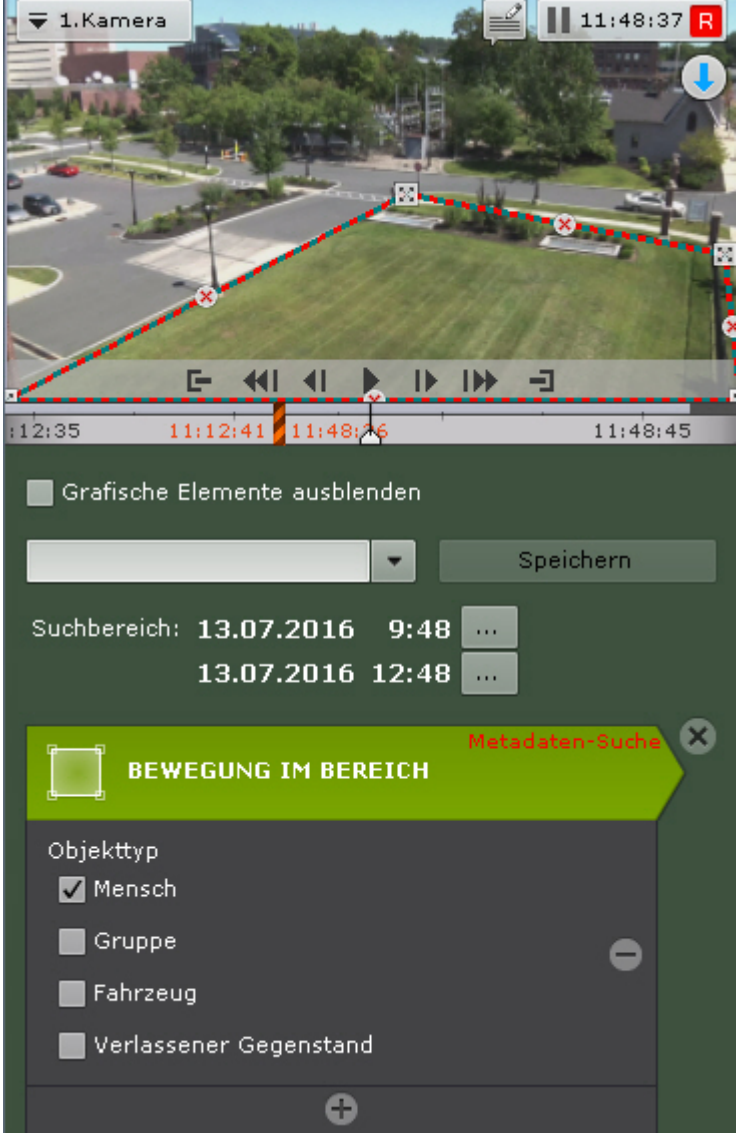

## <span id="page-10-0"></span>**Export von Einzelbildern und Videos**

Der Export kann auf zwei Arten durchgeführt werden: Beim Standardverfahren muss der gewünschte Bereich im Archiv definiert werden, während der Sofortexport zu einem beliebigen Zeitpunkt begonnen werden kann durch Klicken auf die

Schaltfläche im Videoüberwachungsfenster.

Der Exportbereich kann auf einer beliebigen Zeitleiste mit der rechten Maustaste hervorgehoben oder unter Verwendung

der Schaltfläche  $\boxed{T}$  der Schaltfläche festgelegt werden.

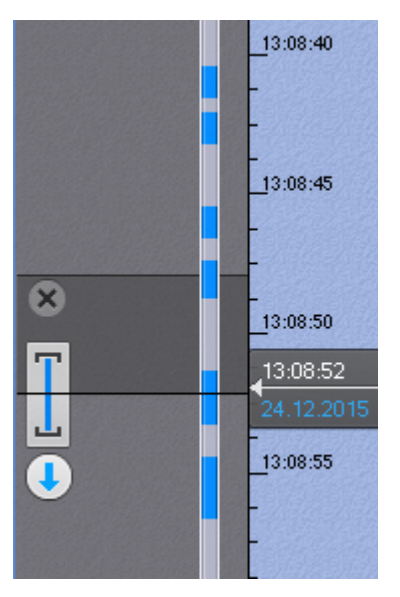

Der Einzelbildexport ist in den Formaten JPG und PDF möglich und der Videoexport in den Formaten AVI, MKV und EXE.

Die exportierten Frames und Videoaufnahmen werden mit einer digitalen Signatur versehen, die als Nachweis für die Unveränderlichkeit der exportierten Datei gilt.

#### <span id="page-11-0"></span>**Betrieb der Karte**

Die interaktive Karte wird zur übersichtlichen Darstellung der Kamerapositionen auf dem Territorium des überwachten Objekts, sowie zur Kamerasteuerung verwendet.

Die interaktive Karte in der Softwareplattform *Axxon Next* stellt entweder eine Abbildung des überwachten Territoriums dar oder Geodaten des Providers OpenStreetMap.

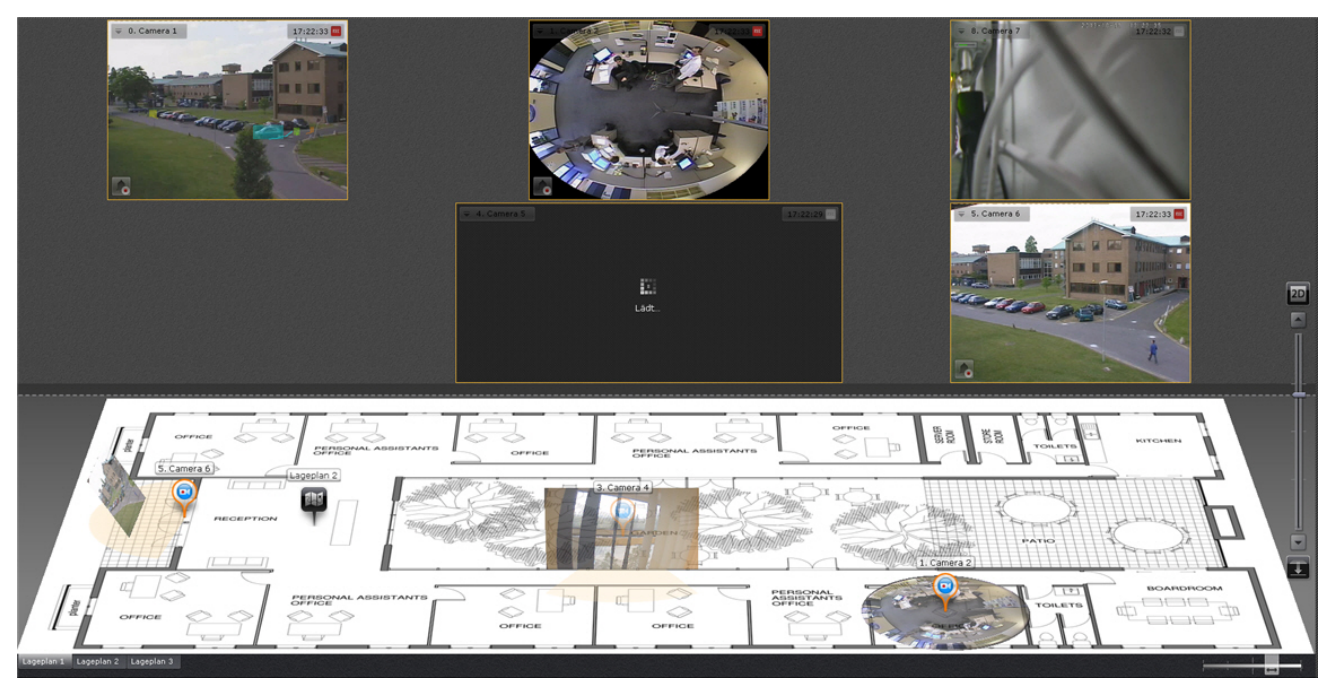

In der Karte können die Symbole von Kameras, Relais und Sensoren angeordnet werden. Für jede Kamera werden der Sichtfeldsektor und der Bereich angezeigt, in dem die Videoüberwachung in Echtzeit dargestellt wird.

Die Vorrichtungen des Sicherheitssystems sind auf der interaktiven Karte als Symbole dargestellt. Diese informieren über den aktuellen Alarm-Status der Objekte und beinhalten ein Funktionsmenü, das das entsprechende Objekt steuern lässt.

Die Arbeit mit der interaktiven Karte kann in drei verschiedenen Modi erfolgen:

- 1. 3D-Modus Karte und Layout sind verfügbar.
- 2. 2D-Modus nur die Karte ist verfügbar.
- 3. Immersion-Modus Videobild über der Karte.

#### <span id="page-11-1"></span>**Erkennung von Kraftfahrzeugkennzeichen und Suche im Archiv**

Die Erkennung von Kraftfahrzeugkennzeichen erfolgt mit Hilfe eines entsprechenden Detektors. Bei der Erkennung wird ein Ereignis gebildet, das die Fahrzeugnummer enthält und in die Datenbank aufgenommen wird.

Die Ereignisdaten können mittels Ereignisleiste oder Meldungsleiste im Layout angezeigt werden.

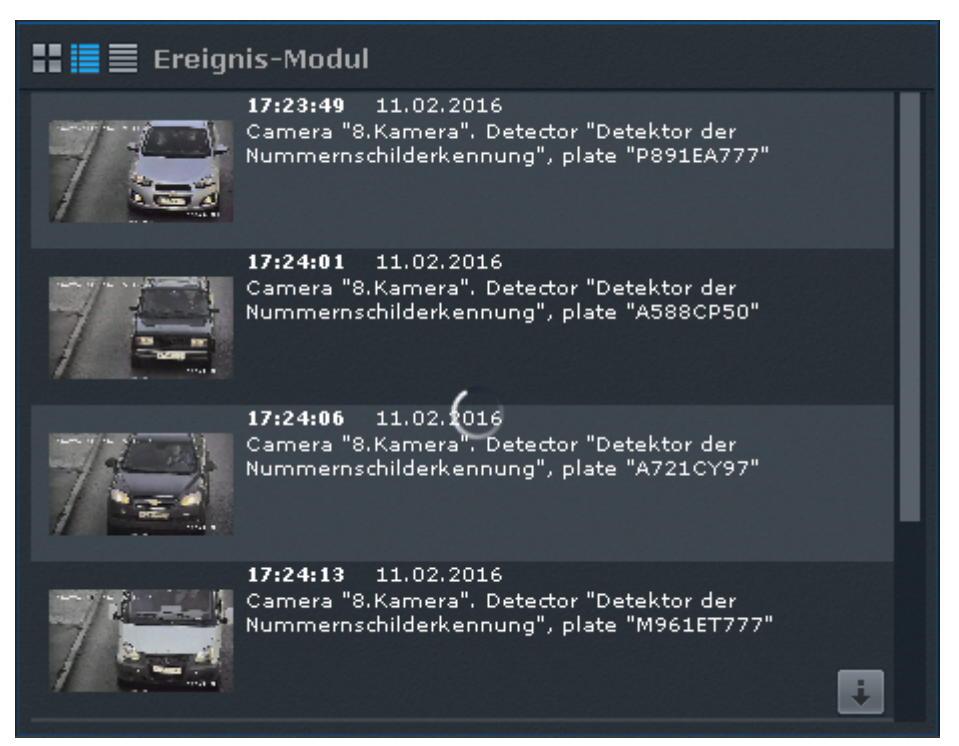

Im System besteht die Möglichkeit, eine Fahrzeugsuche im Archiv einer Kamera oder im Archiv mehrerer Kameras gleichzeitig durchzuführen.

### <span id="page-12-0"></span>**Gesichtserkennung und Archivsuche**

Die Gesichtserkennung erfolgt mit Hilfe eines entsprechenden Detektors. Bei der Erkennung wird ein Ereignis gebildet, das in die Datenbank aufgenommen wird.

Die Ereignisdaten können mittels Ereignisleiste oder Meldungsleiste im Layout angezeigt werden.

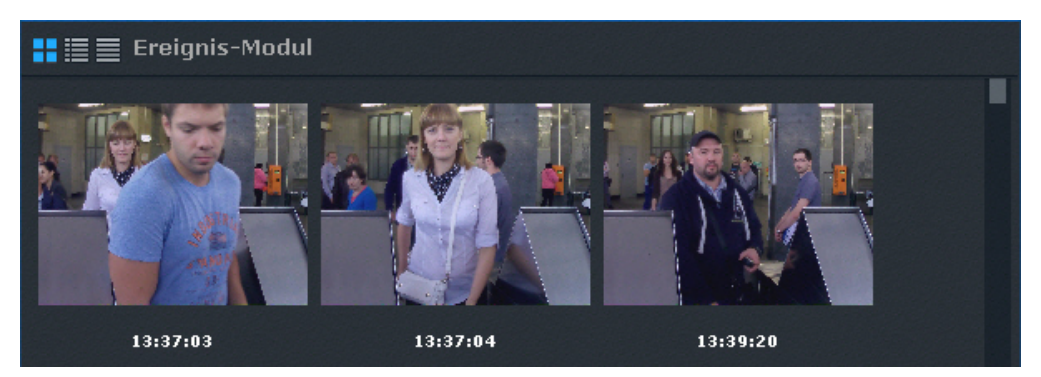

Im System besteht die Möglichkeit, eine Suche nach ähnlichen Gesichtern im Archiv einer Kamera oder im Archiv mehrerer Kameras gleichzeitig durchzuführen.

### <span id="page-12-1"></span>**Empfang von Daten aus POS Geräten**

In der Softwareplattform Axxon Next können Daten von POS-Geräten empfangen werden.

Titel werden automatisch im Videoüberwachungsfenster angezeigt, wenn die Videokamera entsprechend eingerichtet wurde. In einem Fenster lassen sich Titel von mehreren POS-Geräten anzeigen.

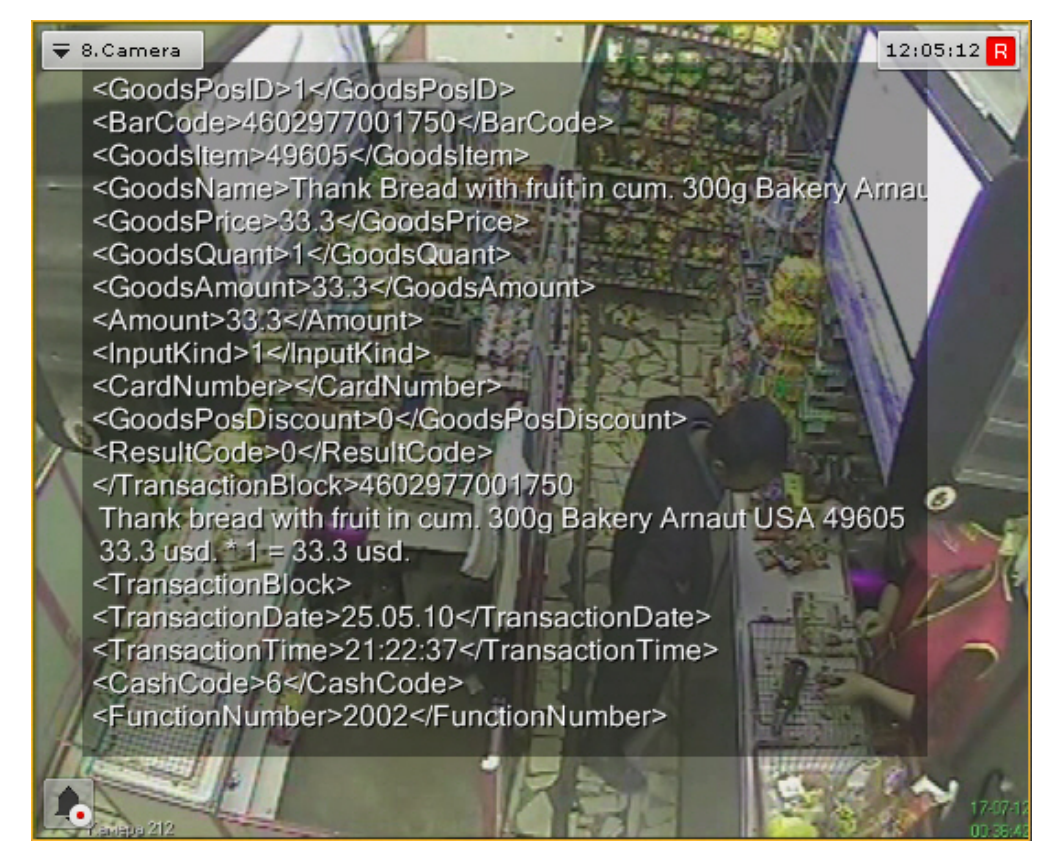

Im Archivanalysemodus erlaubt die Titelsuche, Videoaufzeichnungen mit Titeln zu finden, die Text aus der Suchanfrage enthalten.